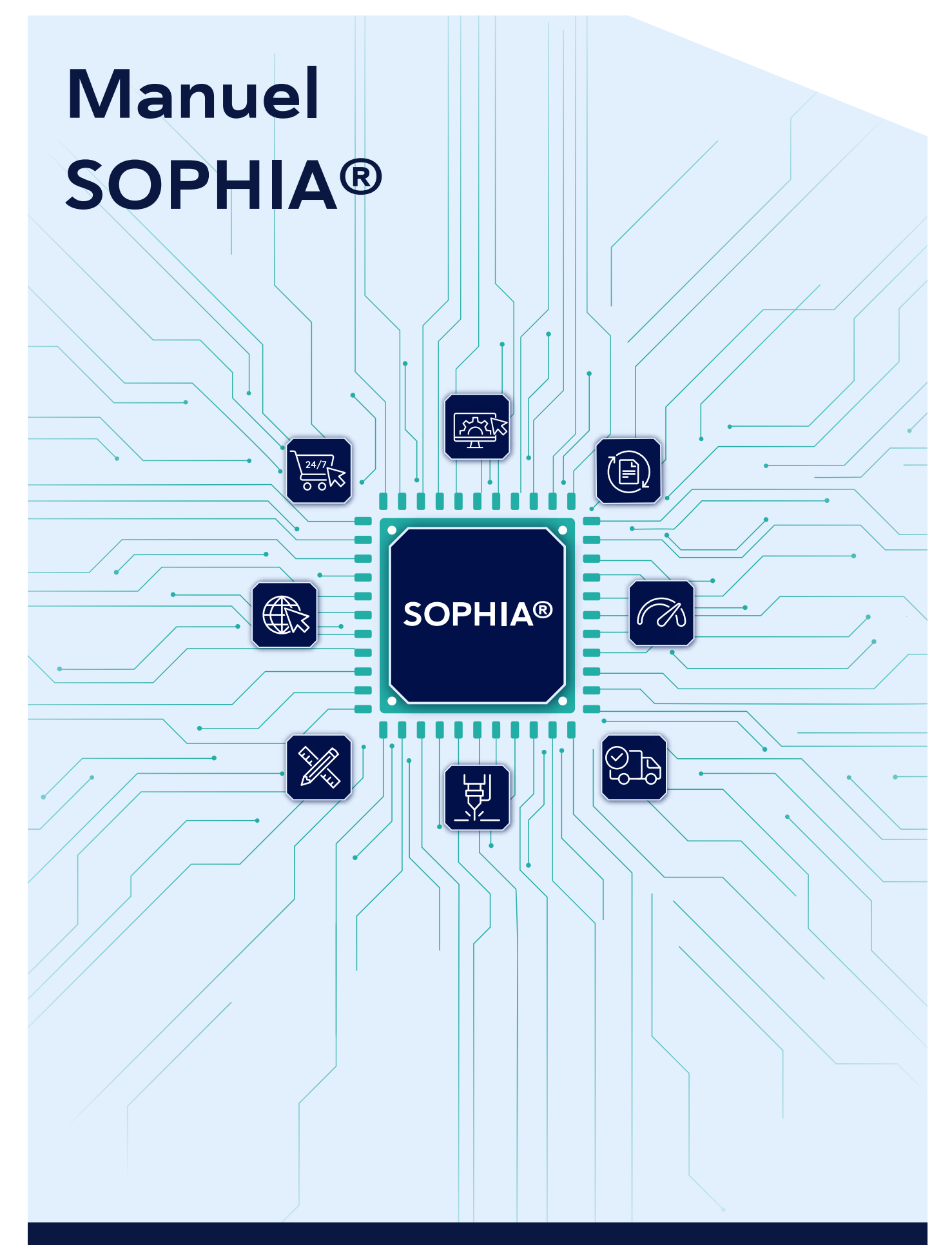

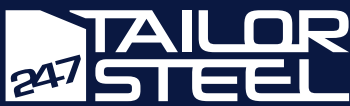

# Table des matières

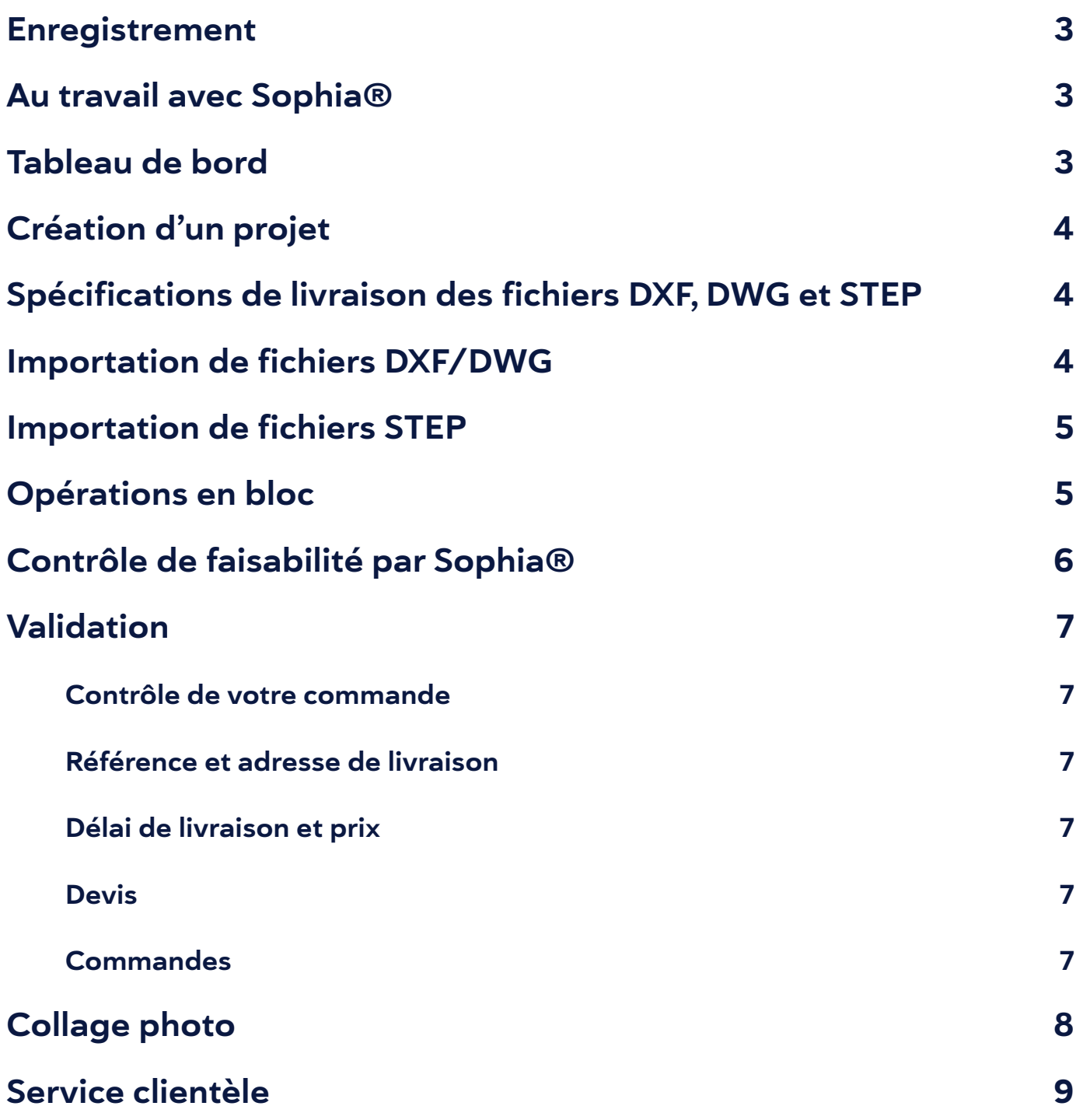

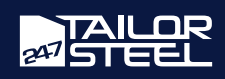

### <span id="page-2-0"></span>Enregistrement

Vous n'êtes pas encore client/cliente de 247TailorSteel ? Dans ce cas, vous pouvez vous enregistrer sur [https://www.](https://www.247tailorsteel.com/fr/sophia/connexion-au-logiciel-sophia) [247tailorsteel.com/fr/sophia/connexion-au-logiciel-sophia](https://www.247tailorsteel.com/fr/sophia/connexion-au-logiciel-sophia). Après l'enregistrement, vous recevez un courriel afin de vérifier votre adresse e-mail. Après vérification, vous pouvez commencer directement en vous connectant avec votre adresse e-mail et un mot de passe que vous aurez choisi.

### Au travail avec Sophia®

Vous pouvez accéder facilement à Sophia®, en surfant vers [Sophia.247TailorSteel.com](http://Sophia.247TailorSteel.com) dans votre navigateur web. Sur ce site, vous vous connectez avec votre propre adresse e-mail et votre propre mot de passe.

Vous avez oublié votre mot de passe ? Dans ce cas, cliquez sur « mot de passe oublié ». Saisissez votre adresse e-mail et vous recevrez un courriel avec un lien vous permettant de redéfinir votre mot de passe.

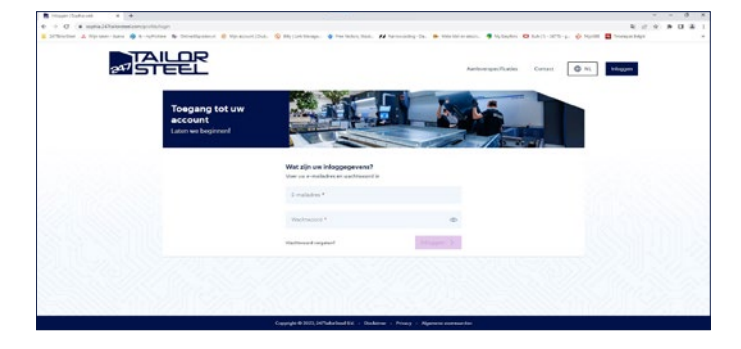

#### Conseil !

Ajoutez Sophia® à votre navigateur en tant que signet. Ceci vous permettra d'accéder plus facilement à Sophia®.

### Tableau de bord

Lorsque vous êtes connecté(e), vous arrivez sur votre tableau de bord. À partir de votre tableau de bord, vous pouvez naviguer vers vos projets, commandes, et archives de commandes. Par l'intermédiaire du menu, vous pouvez également accéder aux spécifications de livraison, aux actualités, au forum aux questions, ainsi qu'à la page de contact.

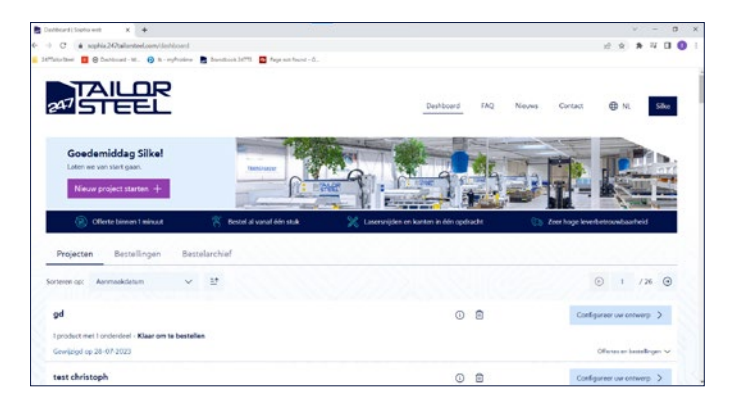

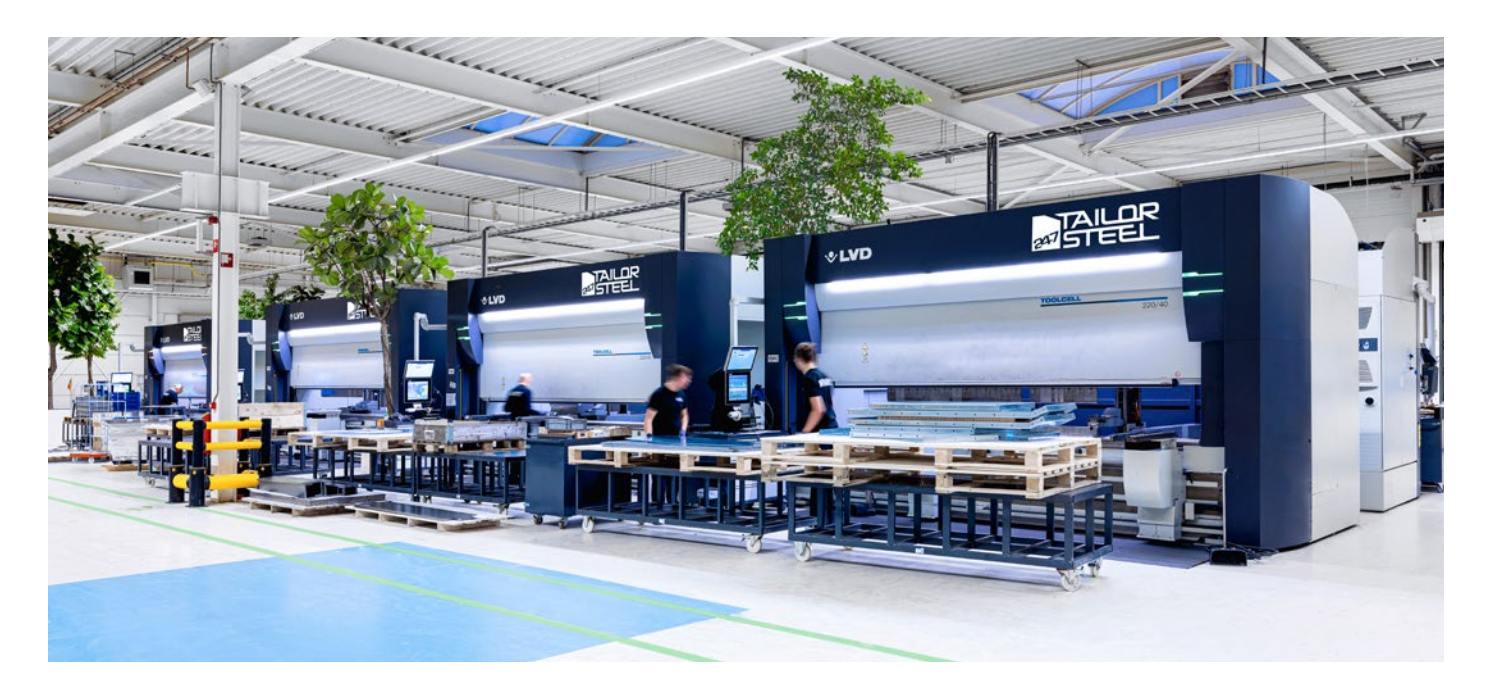

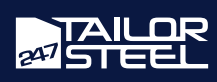

# <span id="page-3-0"></span>Création de projets

Chaque demande de devis débute par un projet. Dans un projet, vos paramètres sont conservés ce qui vous permet ultérieurement de commander à nouveau le projet très facilement. Cliquez sur le bouton « Démarrer un nouveau projet » pour commencer avec votre demande. Une fenêtre apparaît dans laquelle vous donnez un nom à votre projet et vous chargez votre fichier STEP, DXF ou DWG.

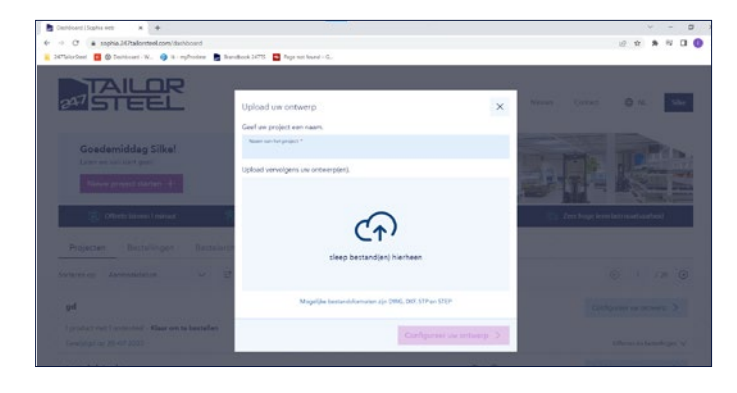

### Spécifications de livraison des fichiers DXF, DWG et STEP

Veillez à toujours bien consulter les [spécifications de li](https://www.247tailorsteel.com/fr/service/specifications-de-livraison)[vraison](https://www.247tailorsteel.com/fr/service/specifications-de-livraison) avant d'importer vos fichiers. Il est en effet très important que vos dessins répondent aux exigences de conception et aux directives, car vous évitez ainsi que des messages d'erreur soient générés ou qu'un produit non conforme à vos souhaits vous soit livré. Sophia® a la capacité de détecter automatiquement un grand nombre d'erreurs durant le [contrôle de faisabilité](https://www.247tailorsteel.com/fr/nouvelles/blog). Néanmoins, les différents matériaux, épaisseurs de tôle, géométries d'arêtes et de courbes, etc., ne permettent pas encore.

#### Importation de fichiers DXF/DWG

Dans Sophia®, vous pouvez charger vos fichiers DXF/ DWG. Le fichier DXF/DWG est une compilation de lignes 2D. Ces lignes sont importées et une image est créée à partir de ces lignes (si cela est possible). Chaque fichier peut comprendre au maximum une image.

Avant d'importer, supprimez toutes les lignes, tous les textes et toutes les dimensions inutiles du fichier pour éviter les problèmes. Si le fichier DXF/DWG contient du texte qui doit être poinçonné ou gravé, convertissez cela en polylignes dans votre propre progiciel de CAO.

Lisez toutes les spécifications de livraison pour tôles sur : [https://www.247tailorsteel.com/fr/directives-de-cou](https://www.247tailorsteel.com/fr/directives-de-coupe-pour-les-toles)[pe-pour-les-toles](https://www.247tailorsteel.com/fr/directives-de-coupe-pour-les-toles)

Vous sélectionnez facilement votre fichier DXF/DWG et vous le chargez vers Sophia®. Donnez un nom à votre projet et cliquez sur « Configurez votre design ». Une fenêtre s'ouvre, dans laquelle vous affectez les matériaux au design.

Cliquez sur le « produit » et cliquez sur « élément ». Affectez le matériau et l'épaisseur de matériau au produit et ajoutez en option la finition des contours et/ou le certificat de matériau. Le cas échéant, vous pouvez également sélectionner le sens d'usinage/laminage et le type de gaz de coupe souhaité, et retourner votre tôle. Cliquez sur « Fermer » ou sur la croix dans le coin supérieur pour poursuivre votre commande. La tôle est ajoutée à votre aperçu de commande.

d'atteindre une détection automatique des défauts fiable à 100 %.

C'est la raison pour laquelle chaque commande fait également l'objet d'un contrôle manuel. Cela permet de réduire le risque que des commandes entrent en phase de production alors que nous ne pouvons pas les produire. Si c'est le cas, nous vous adressons préalablement une analyse de faisabilité comprenant des

propositions de modifications. Consultez *ici* les spécifications de livraison pour les fichiers DXF-DWG et STEP.

#### Couleurs dans Sophia®

Dans votre écran de configuration, vous voyez différentes couleurs de lignes. Ces couleurs ont la signification suivante :

- Bleu : dessus de la tôle
- Orange : marquage
- Jaune : gravure
- Noir : contour de coupe

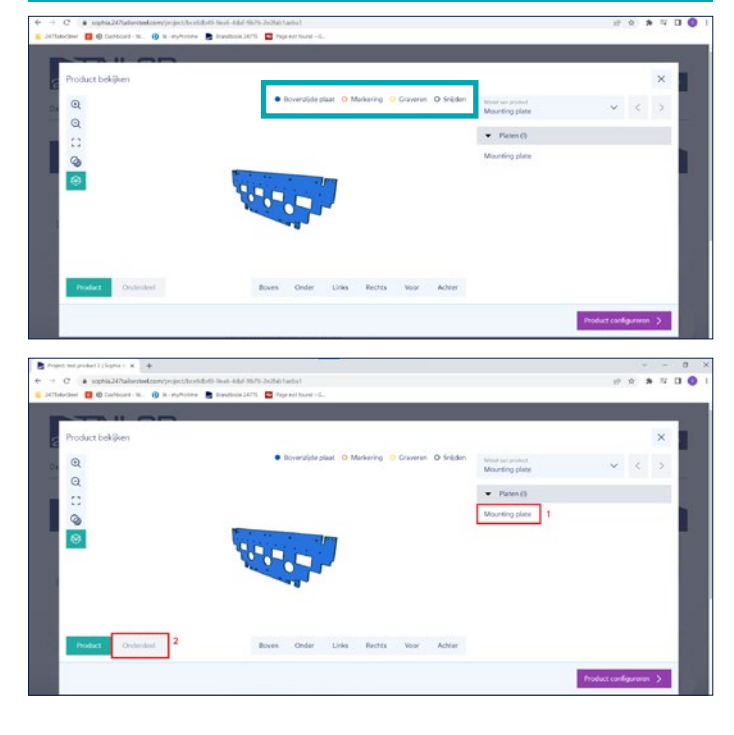

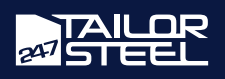

### <span id="page-4-0"></span>Importation de fichiers STEP

Vous pouvez également charger des fichiers STEP dans Sophia®. Un fichier STEP (ou fichier STP) est une compilation d'un ou plusieurs modèles 3D. Il est possible de lire un assemblage avec plusieurs tôles et/ou tubes. Sophia® analysera la géométrie et la subdivisera en tubes ou tôles. Les fichiers STEP sont préférables par rapport aux fichiers DXF/DXF car ils offrent une qualité supérieure. Il est important de préparer le modèle 3D à l'analyse par Sophia®. Supprimez toutes les fraisures et tous les chanfreins et fournissez un modèle 3D tel que 247TailorSteel doit livrer le produit. Lisez également nos spécifications de livraison : <https://www.247tailorsteel.com/fr/service/specifications-de-livraison>

Lorsque vous cliquez sur « Démarrer un nouveau projet », une fenêtre s'ouvre dans laquelle vous pouvez charger vos dessins. Sélectionnez ou faites glisser votre fichier STEP ou plusieurs fichiers STEP vers la fenêtre « Chargez votre design ». Donnez un nom à votre projet et cliquez sur « Configurez votre design ».

Sophia® analyse ultra rapidement votre design et affiche les éléments individuels. Vous affectez les matériaux en cliquant sur l'élément dans la colonne de droite, puis sur « élément » dans le coin inférieur gauche. De cette manière, vous indiquez pour chaque élément en quel matériau et dans quelle épaisseur il doit être produit. Vous pouvez éventuellement ajouter la finition des contours et/

ou le certificat de matériau. Le cas échéant, vous pouvez également sélectionner le sens d'usinage/ laminage et le type de gaz de coupe souhaité, et retourner votre tôle.

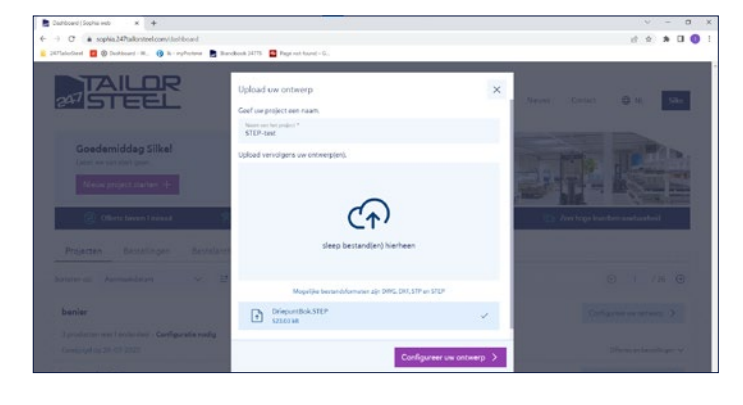

#### Opérations en bloc

Pour un gros assemblage en majeure partie du même matériau, il est également possible d'affecter les matériaux et épaisseurs dans le cadre d'une opération en bloc. Procédez comme suit : Après votre chargement, cliquez immédiatement sur « Configurer le produit » ou sur la petite croix, de sorte que vous reveniez sur l'aperçu de commande. Cliquez sur « Opération en bloc » dans la barre bleue. Une nouvelle fenêtre s'ouvre. Sur cette fenêtre, vous sélectionnez tous les éléments qui doivent être réalisés dans le même matériau et vous affectez le matériau par l'intermédiaire du menu déroulant situé du côté droit. Vous pouvez éventuellement ajouter ici également des opérations complémentaires, telles que finition des contours et gaz de coupe. Lorsque vous

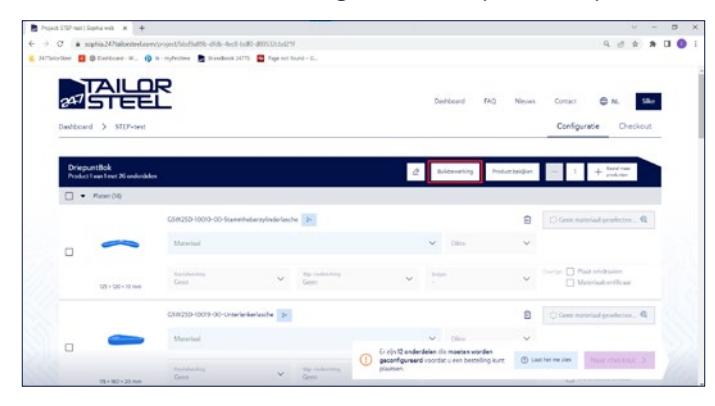

avez affecté un matériau à tous les éléments, cliquez sur « Fermer » pour revenir vers l'aperçu.

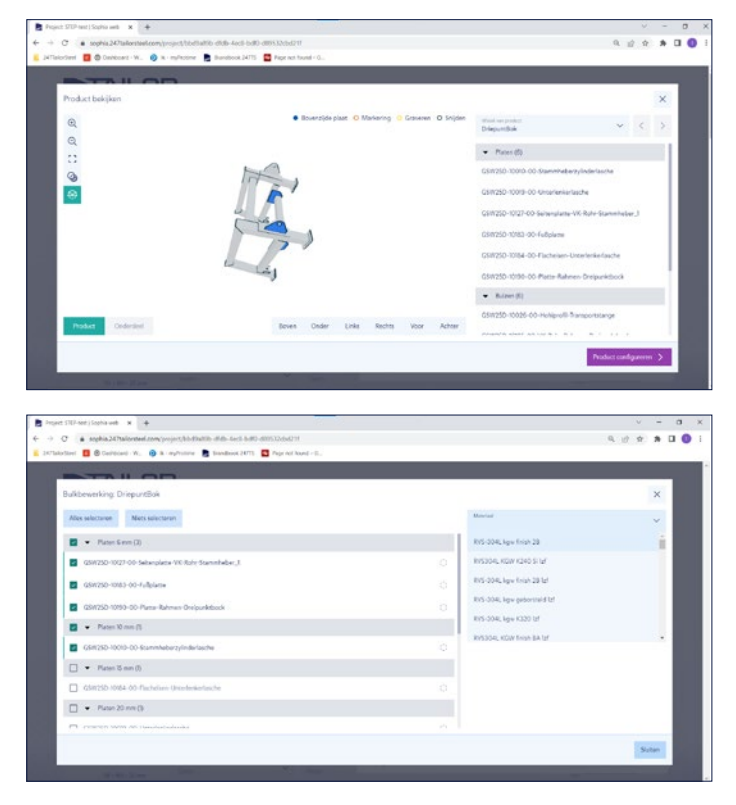

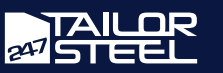

<span id="page-5-0"></span>Une fois que les fichiers DXF/DWG et STEP ont été importés, une liste récapitulative de tous les tubes et toutes les tôles définis dans le projet est affichée. Dans ce récapitulatif, vous pouvez indiquer la quantité de produits souhaitée pour chaque élément. S'il manque des données pour la demande, vous ne pouvez pas achever votre demande. Complétez les données manquantes et corrigez d'éventuelles erreurs qui sont apparues dans le contrôle de faisabilité. Dès que la commande est dotée des informations adéquates, cliquez sur « Vers validation » pour effectuer une demande de devis.

### Contrôle de faisabilité par Sophia®

Un contrôle de faisabilité est exécuté dans Sophia® au moment où vous ajoutez un matériau à votre élément. Dès qu'il est avéré que vos éléments sont conformes aux directives, vous pouvez passer à la validation.

Si vos éléments ne sont pas conformes aux directives, un message d'erreur s'affiche automatiquement. Vous pouvez alors examiner les solutions possibles et rechercher le meilleur moyen de rectifier l'erreur.

Examinez ici les directives pour la découpe laser, la découpe laser de tubes et le pliage et évitez ainsi qu'un message d'erreur s'affiche :

- [Directives de découpe laser](https://www.247tailorsteel.com/fr/directives-de-coupe-pour-les-toles)
- [Directives de découpe laser de tubes](https://www.247tailorsteel.com/fr/directives-de-coupe-pour-tubes)
- [Directives de pliage](https://www.247tailorsteel.com/fr/directives-de-pliage)

Si ces solutions ne vous semblent pas tout à fait claires, contactez l'équipe du service clients en appelant le : +31 (0)543 801 005 ou par courriel à l'adresse suivante : [service@247tailorsteel.com.](mailto:service%40247tailorsteel.com?subject=) Vous trouverez ici plus d'informations sur le [contrôle de faisabilité](https://www.247tailorsteel.com/fr/nouvelles/blog) dans Sophia®.

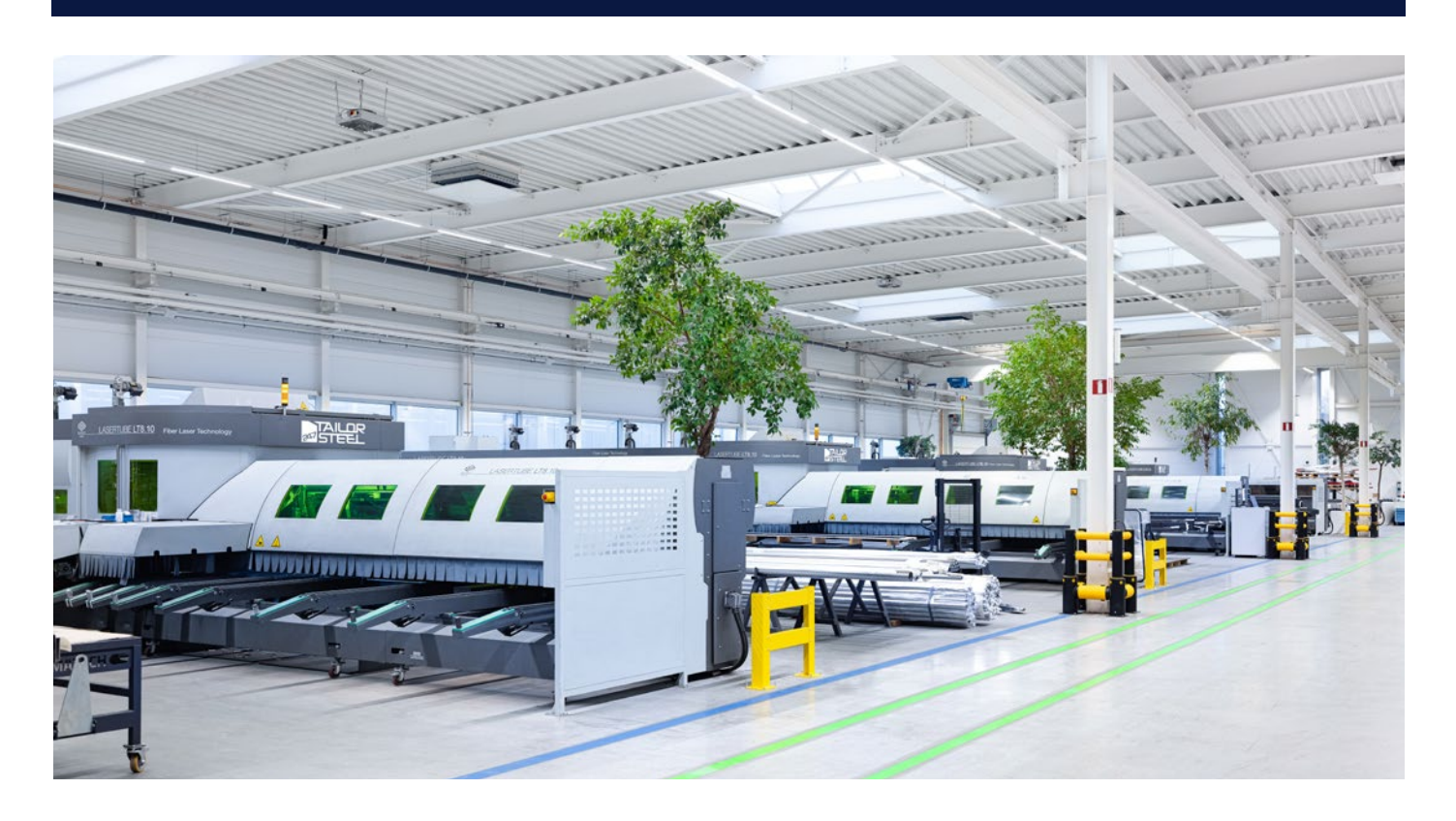

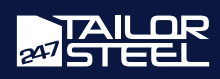

### <span id="page-6-0"></span>Validation

Lorsque vous avez configuré vos éléments, la fenêtre de validation apparaît. Dans cette fenêtre, vous parcourez encore une fois votre commande et vous communiquez vos préférences en matière de livraison.

#### Contrôle de votre commande

Contrôlez d'abord soigneusement votre commande par l'intermédiaire de l'aperçu de projet. Avez-vous sélectionné le bon matériau et la bonne épaisseur de matériau pour le produit ? Vérifiez également si vous avez aussi indiqué la quantité voulue de produits.

#### Référence et adresse de livraison

L'étape suivante est facultative : Vous pouvez indiquer une référence et une description. Ceci peut vous aider à retrouver facilement la commande dans le futur.

Sélectionnez ensuite votre adresse de livraison souhaitée ou indiquez que vous venez chercher votre commande. Cliquez sur « Prochaine étape » pour choisir le délai de livraison.

#### Délai de livraison et prix

Le devis est déterminé sur la base du délai de livraison que vous choisissez. Dans la plupart des cas, 247TailorSteel peut effectuer la livraison dans les 48 heures. Plus la date à laquelle vous avez besoin de votre produit est éloignée, plus vous bénéficiez d'un prix avantageux.

Cliquez sur « Prochaine étape » pour calculer votre devis.

#### Devis

Votre devis est réalisé en 1 minute. Dès que le calcul est prêt, le devis s'affiche directement. Vous pouvez choisir de télécharger le devis, de l'enregistrer ou de passer directement à la commande. Le devis a une durée de validité de 48 heures. Vous retrouverez les devis enregistrés sous votre projet.

#### Commande

Lorsque vous cliquez sur « Placer la commande », votre commande est placée directement. La fenêtre « Commandes » apparaît. Dans cette fenêtre, vous pouvez télécharger votre confirmation de commande et suivre votre commande.

Étant donné que vous travallez sur des projets dans Sophia®, vous placez facilement une commande de réapprovisionnement. Rendez-vous sur « Commandes », recherchez votre commande et cliquez sur « Créer une nouvelle commande ». Vous êtes redirigé(e) vers l'écran de configuration, pour y effectuer encore éventuellement des modifications.

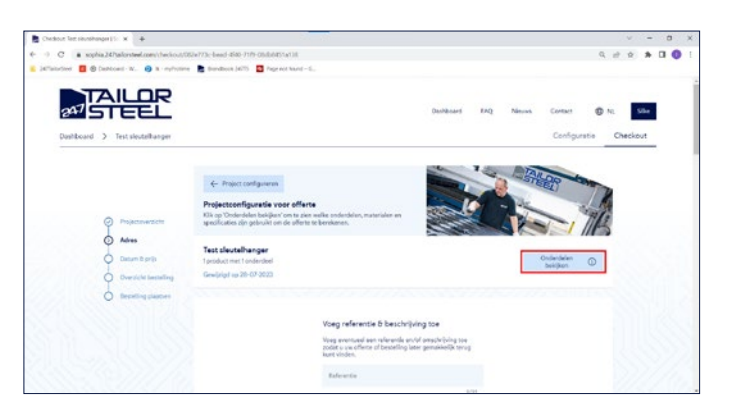

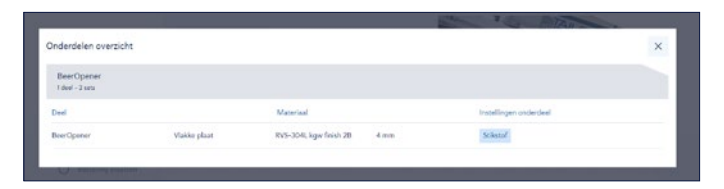

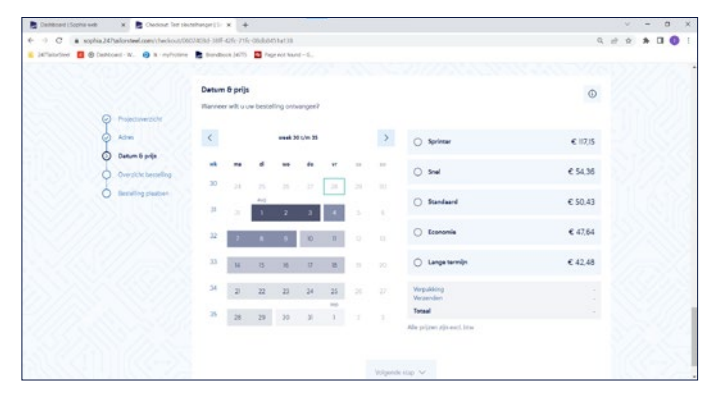

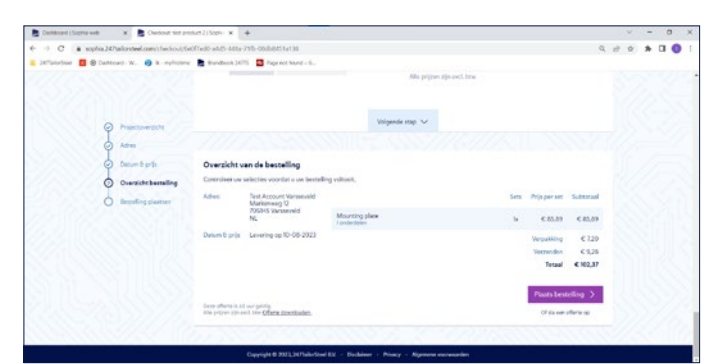

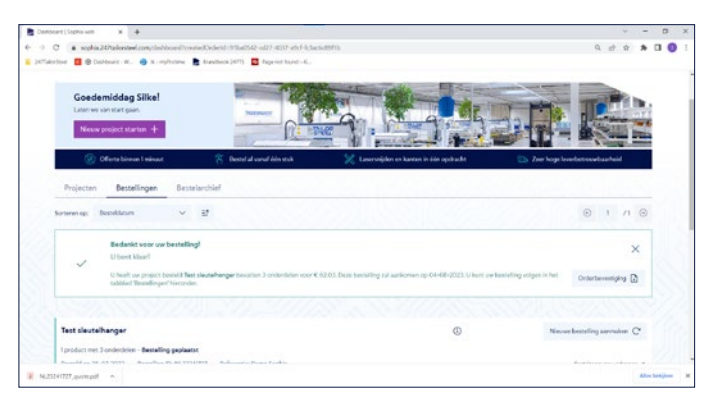

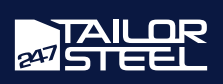

<span id="page-7-0"></span>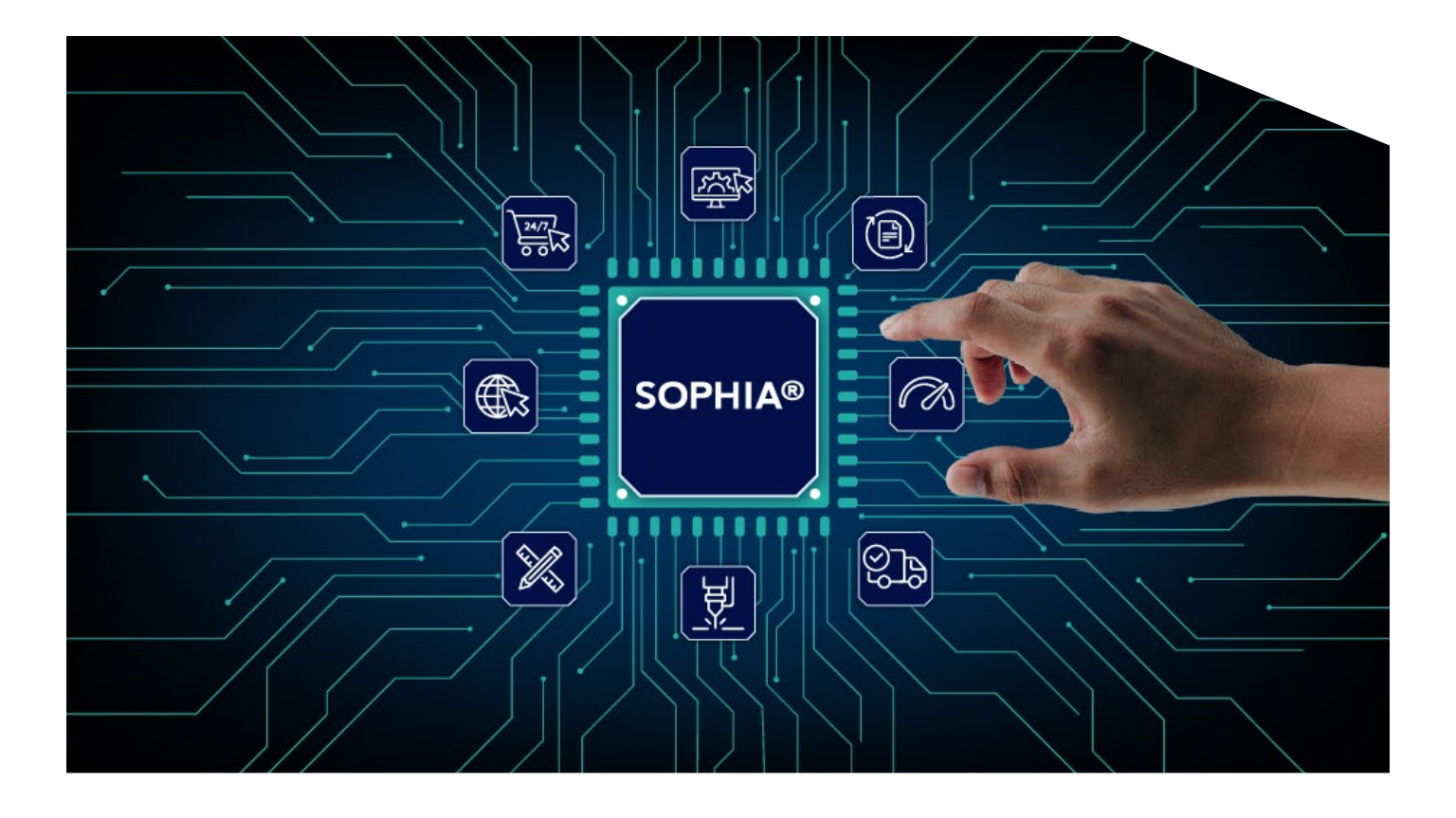

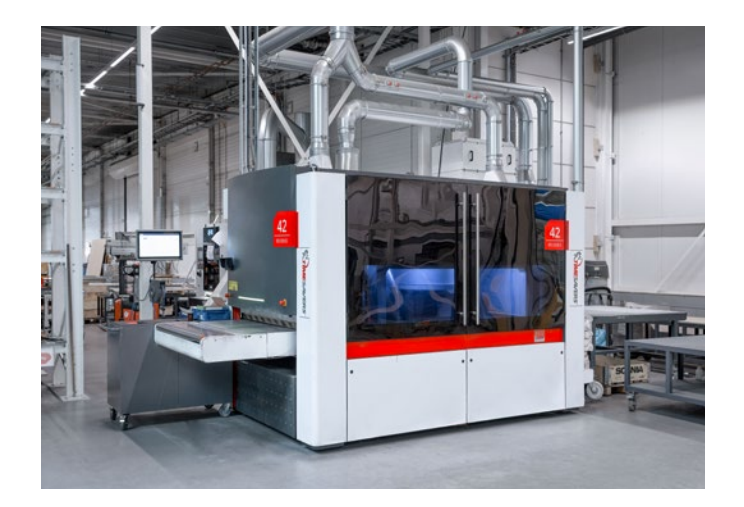

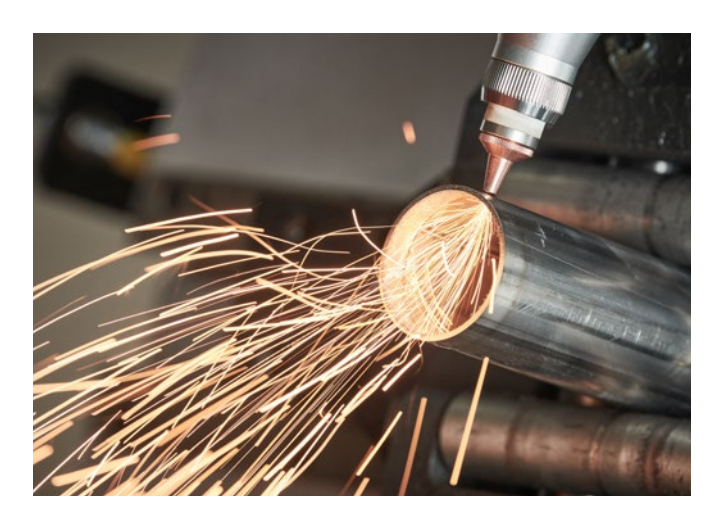

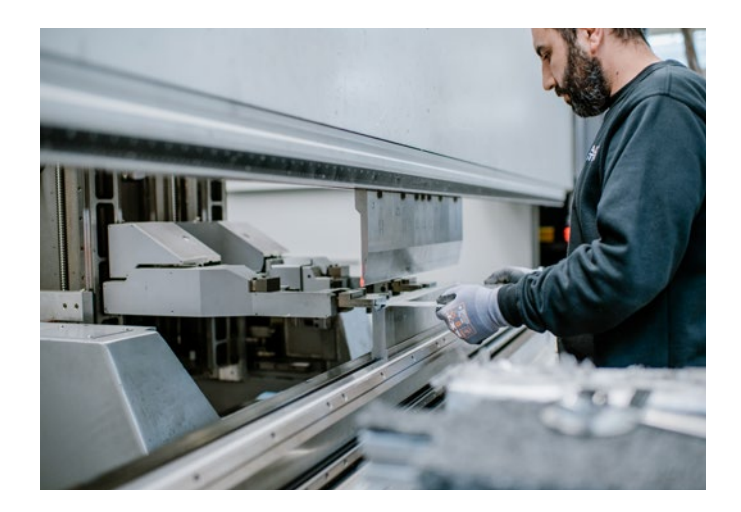

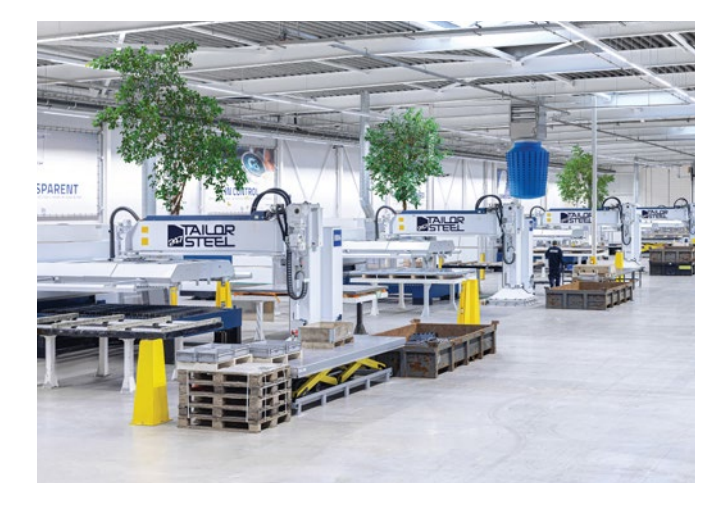

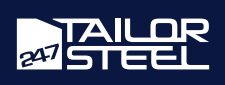

# <span id="page-8-0"></span>Service clientèle

Vous avez des questions ou besoin d'aide avec l'utilisation de Sophia® ? N'hésitez pas à prendre contact avec notre service clientèle par l'intermédiaire du numéro de téléphone +31 (0)543 801005, ou envoyez un courriel à l'adresse suivante : [service@247tailorsteel.com.](mailto:service%40247tailorsteel.com?subject=)

# BELGIQUE

247TailorSteel Belgique SARL Roger Deceuninckstraat 8 8830 Hooglede Belgique

# PAYS-BAS

247TailorSteel B.V. Markenweg 11 7051 HS Varsseveld Pays-Bas

247TailorSteel Nederland Zuid B.V. Rietschotten 9 4751 XN Oud Gastel Pays-Bas

# ALLEMAGNE

247TailorSteel Allemagne GmbH Carl-Zeiss-Straße 22 89129 Langenau Allemagne

247TailorSteel West GmbH Giesenheide 49 40724 Hilden Allemagne

247TailorSteel Nord GmbH Margarete-Steiff-Straße 13 28876 Oyten Allemagne

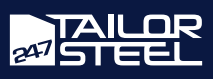